# 25 Editors - Outliner

## **Table of content**

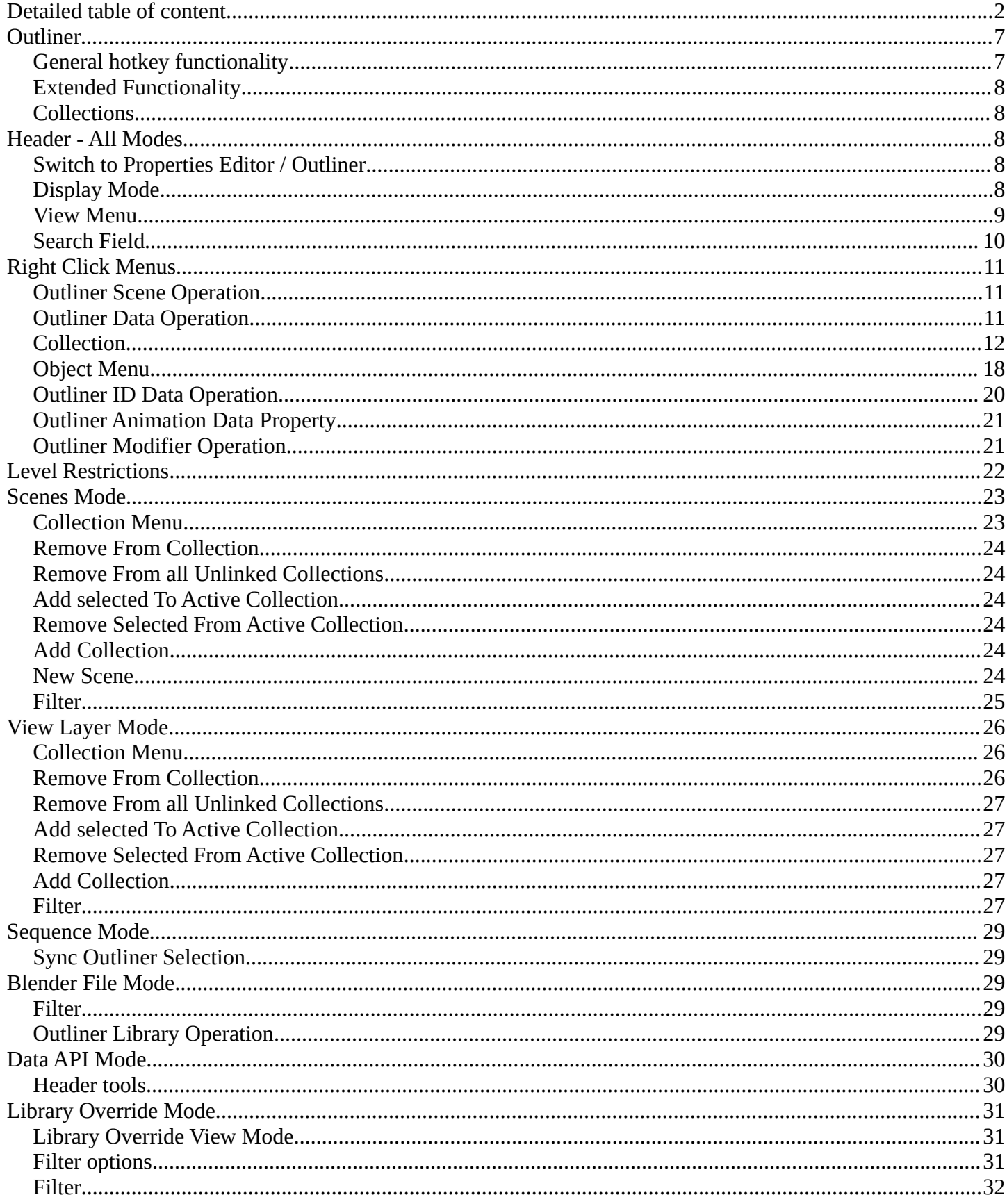

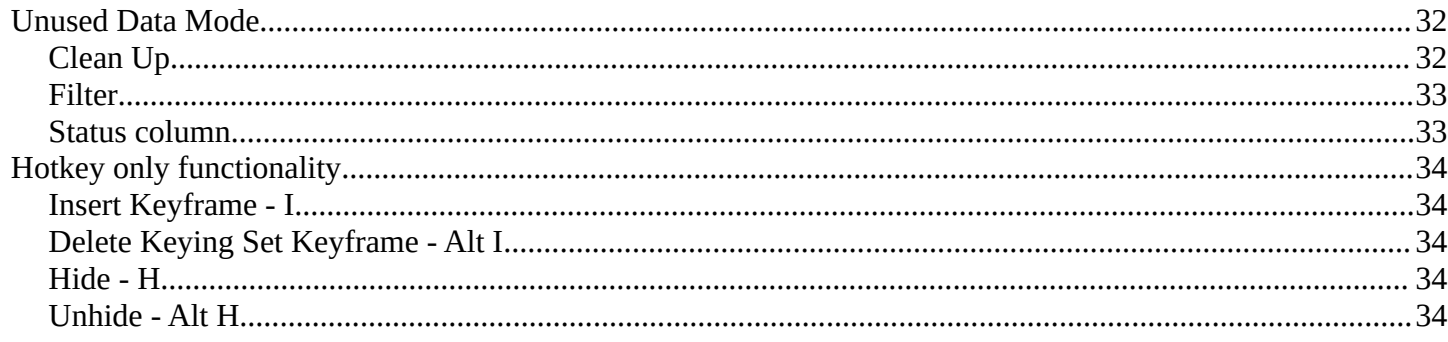

# <span id="page-1-0"></span>**Detailed table of content**

## **Detailed table of content**

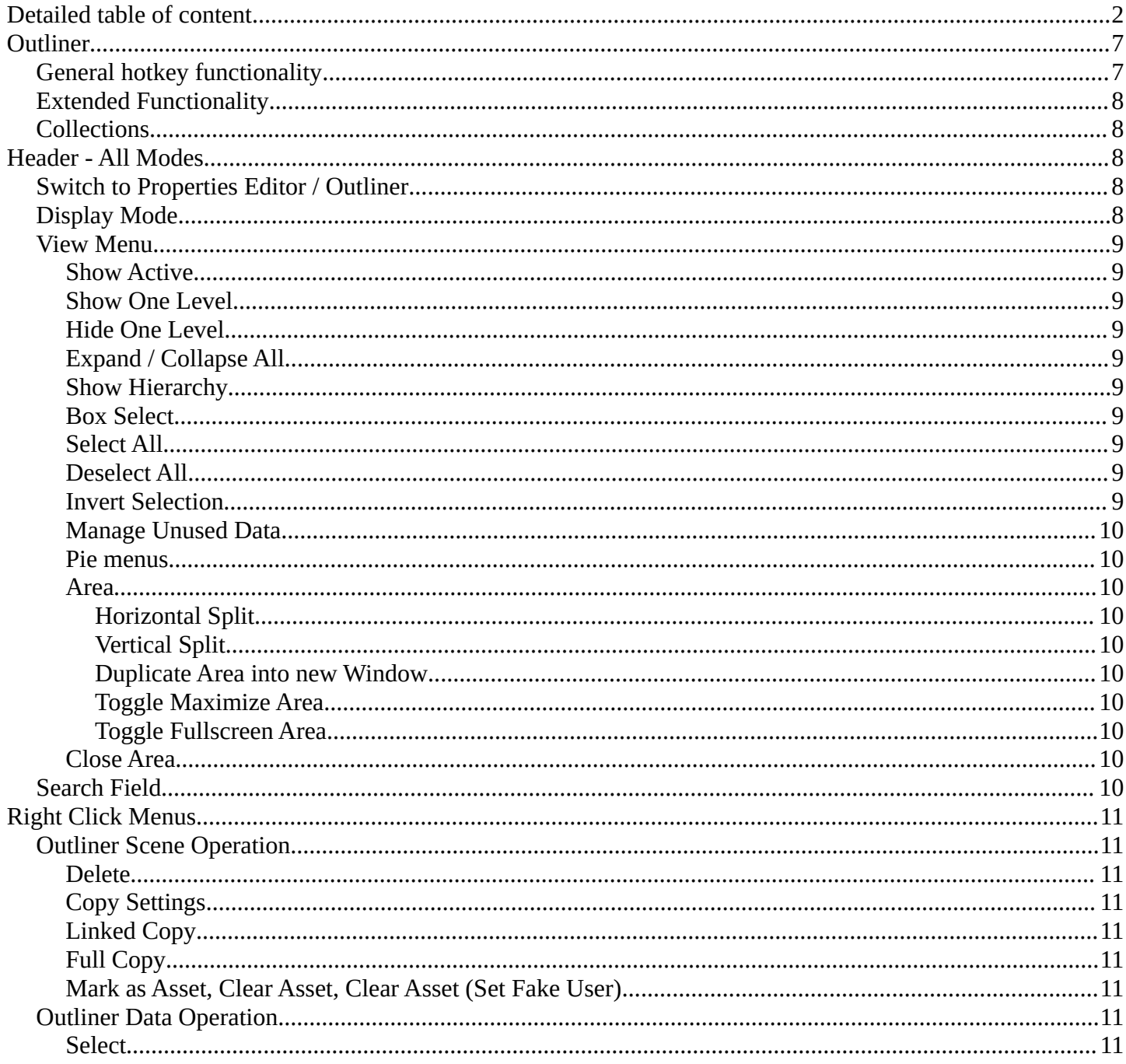

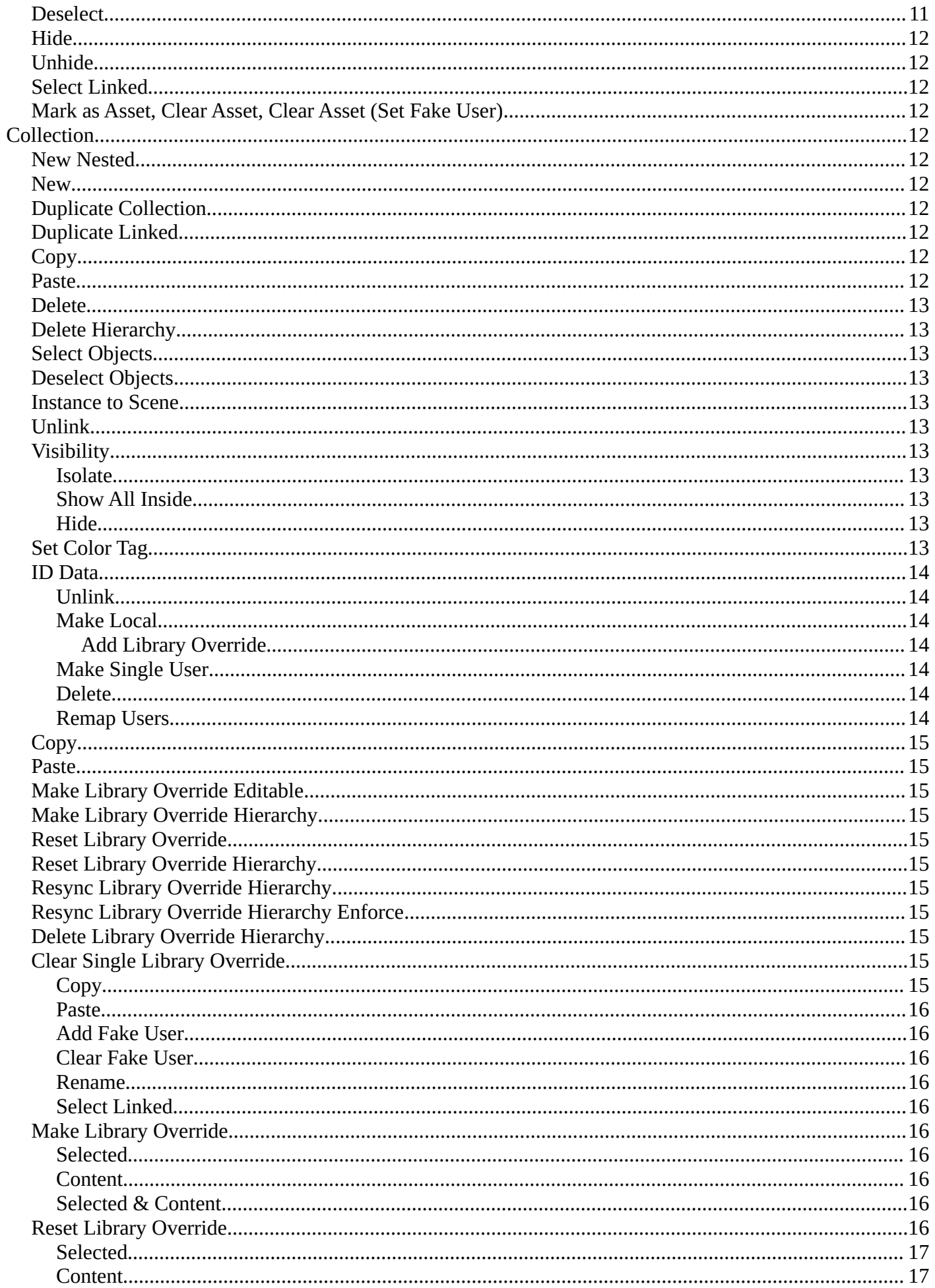

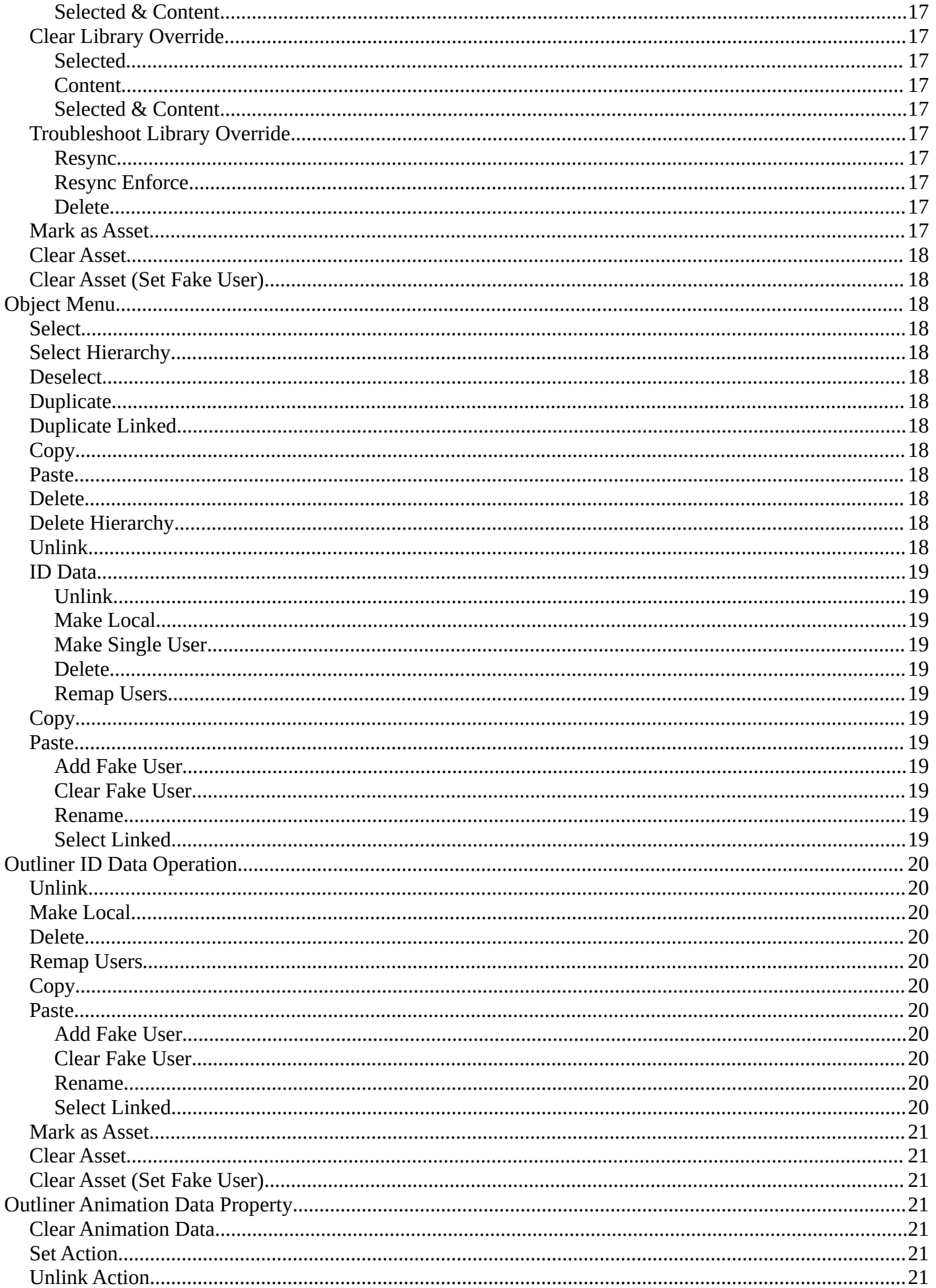

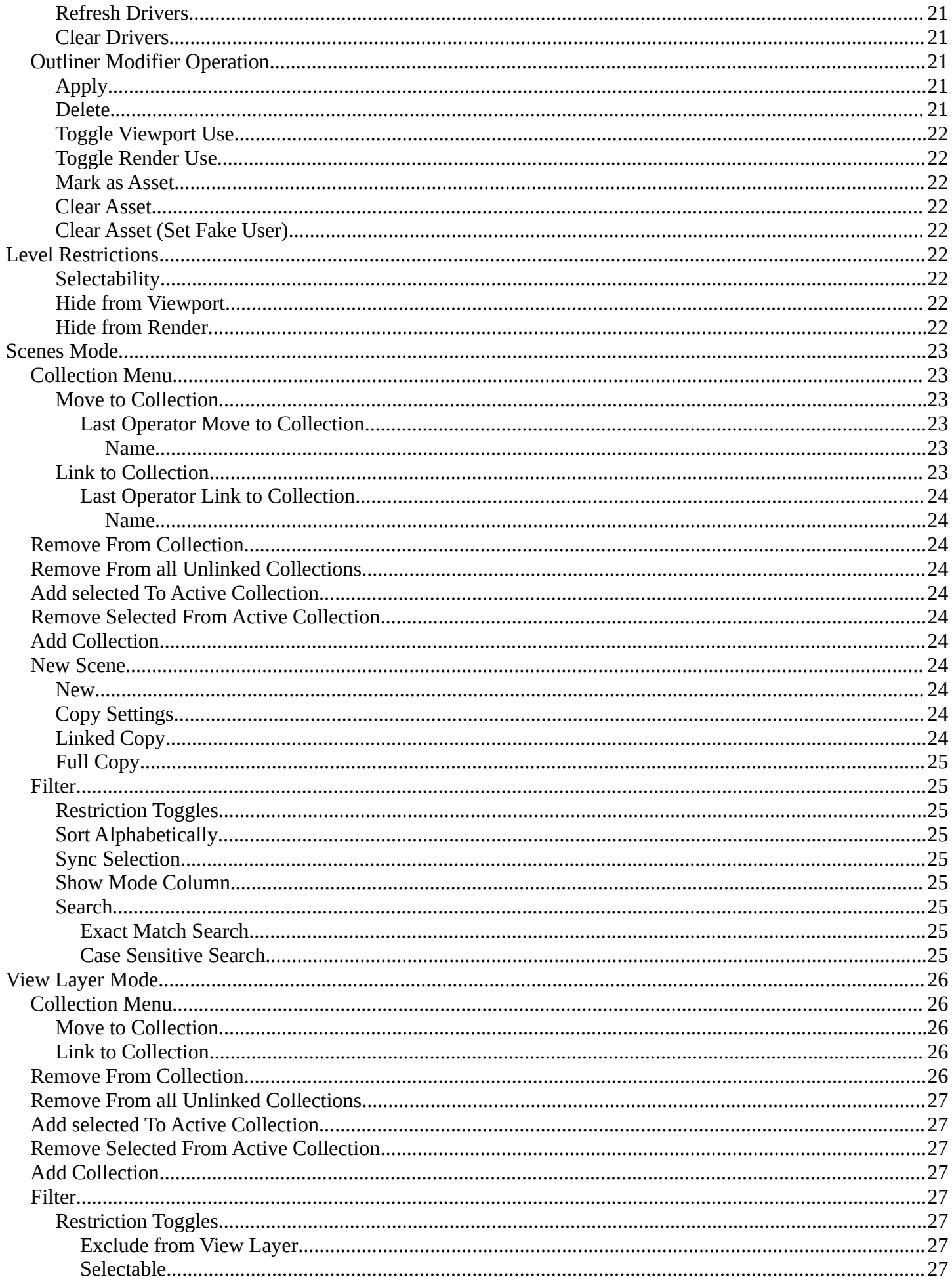

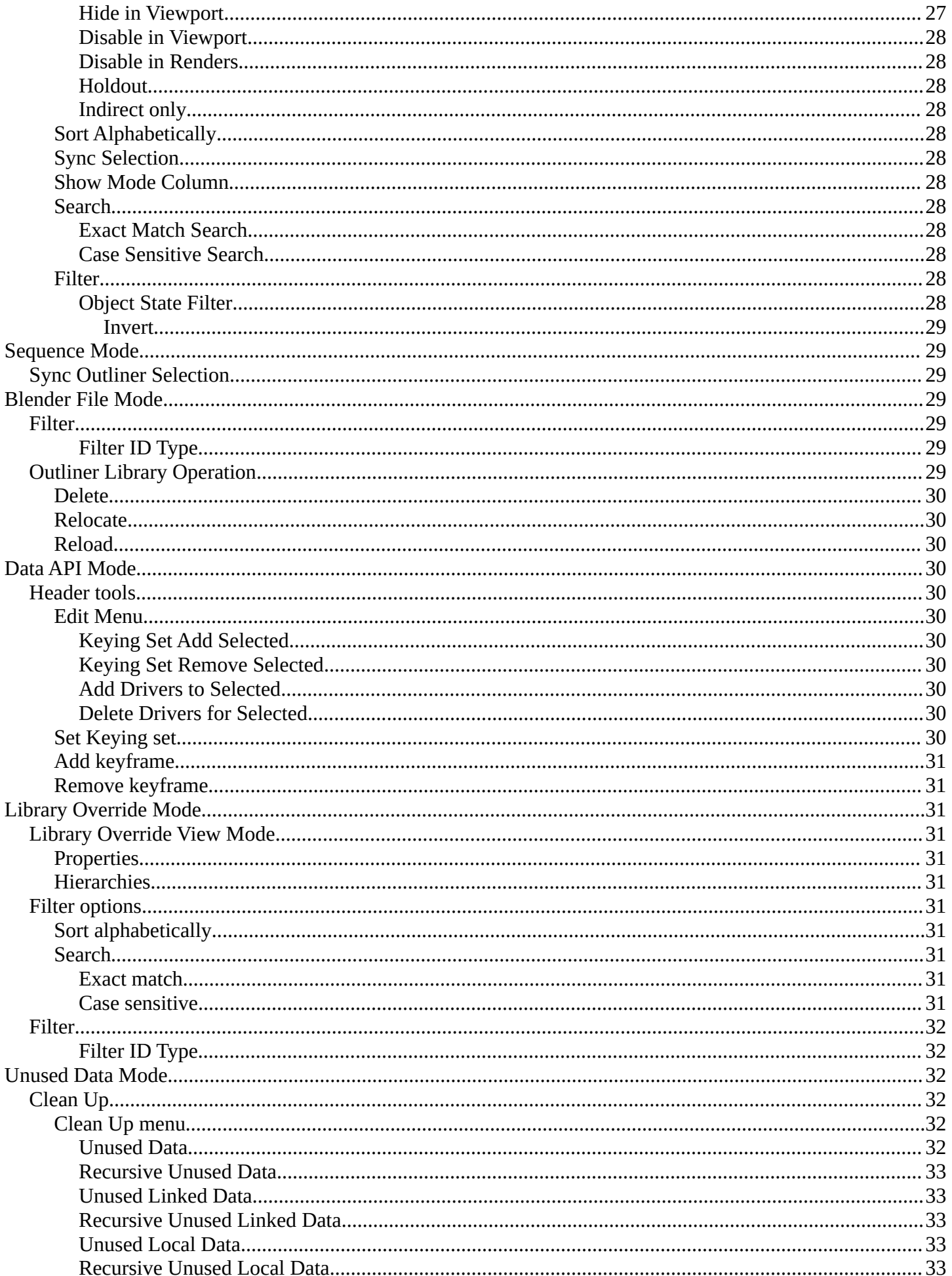

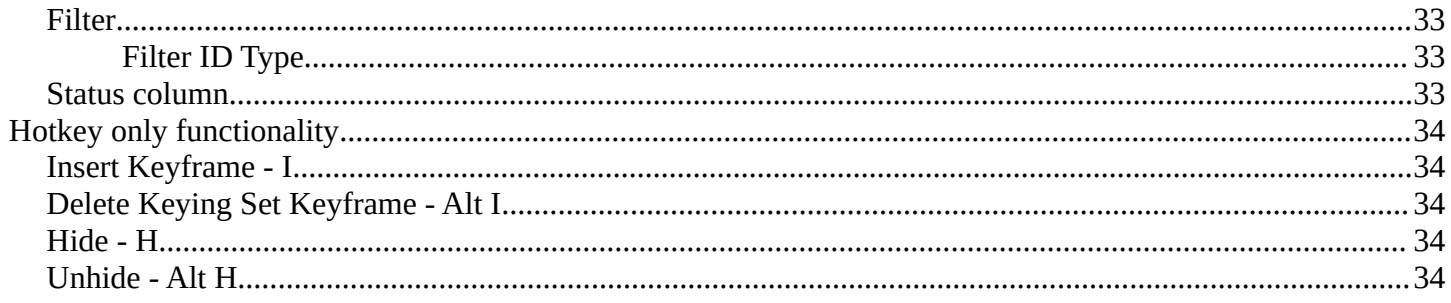

## <span id="page-6-0"></span>**Outliner**

The Outliner is an editor where you can organize the data in your scene. It is in the View Layer mode basically a list of the available objects and data in the scene, which is organized in so called collections. Think of it as a container that carries the scene data. This also includes things like brushes, textures and materials.

The outliner not only lists the data. But you can modify the data in various ways. And it has more than one mode. We will go through them, one by one.

The outliner has some context menus that are available by a right click at an element. We will also cover them, one by one.

## <span id="page-6-1"></span>**General hotkey functionality**

There is some general hotkey functionality that works across the whole interface. And so it works in the outliner too.

Left click at an object selects it. When you select an object in the outliner, then it is also selected in the scene.

Dragging the mouse with left click box selects.

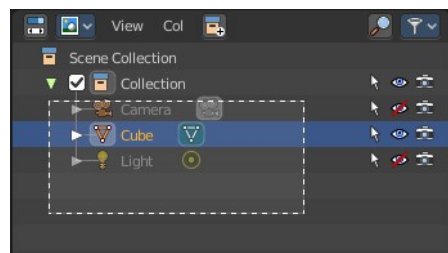

Like in the 3D view, Shift + LMB adds to the selection, or can remove the clicked object from the selection.

Ctrt+LMB enters the rename mode for the object. You can also double click at it. In both cases the text becomes editable.

You can drag objects into the hierarchy of other objects, and make them a

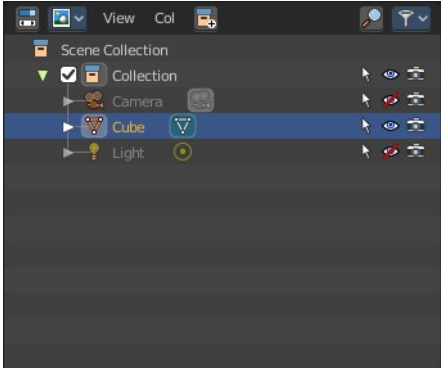

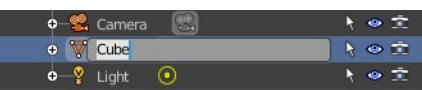

child object by that.

You can navigate with the arrow buttons. Holding shift while navigating with the arrow buttons will extend the selection.

Delete hotkey deletes the selected items. Also selected collections.

# <span id="page-7-0"></span>**Extended Functionality**

The outliner has some extended functionality in some modes.

Objects with an arrow sign at the left are hierarchical objects. Hierarchy can be expanded and collapsed by clicking at the + and - signs.

When you click at a data block of some object types object, like the mesh component for a mesh or a curve object, then you will jump from object mode into edit mode. And vice versa.

# <span id="page-7-1"></span>**Collections**

Collections are containers that can contain objects or anything else in the scene. They can also include collections, and are fully recursive.

# <span id="page-7-2"></span>**Header - All Modes**

The header content changes, dependent of the display mode. Here we list the elements that are available in all display modes.

# <span id="page-7-3"></span>**Switch to Properties Editor / Outliner**

Sometimes you want to switch from Outliner to the Properties Editor, or vice versa. Since you sometimes don't have enough space for both, and end in dragging the borders of the editors around all the time. This two editors are connected by a menu that allows exactly that. A button in each header that switches to the other editor.

# <span id="page-7-4"></span>**Display Mode**

The Outliner has more than one purpose and workspace. In this drop down menu you can switch to different display modes. The available Modes are Scenes, View Layer, Sequence, Blender File, Data API and Unused Data. We will cover their functionality in their own chapters.

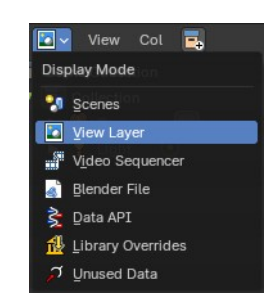

**D** View Col E. Scene Collection  $\Box$  Collection  $\sqrt{\sqrt{}}$  Cube  $\nabla$  Cube

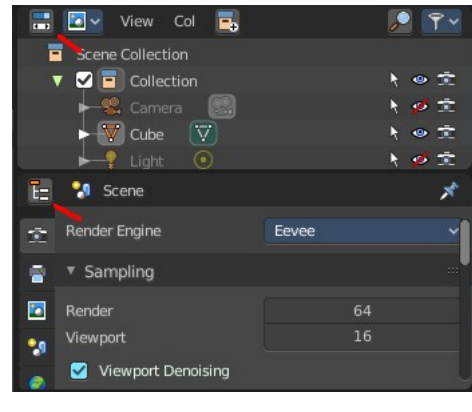

8

## <span id="page-8-0"></span>**View Menu**

The View menu contains general view related functionality.

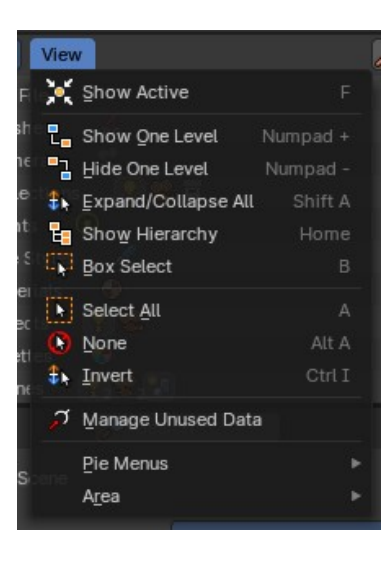

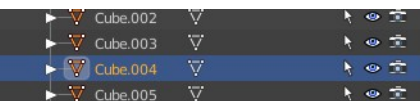

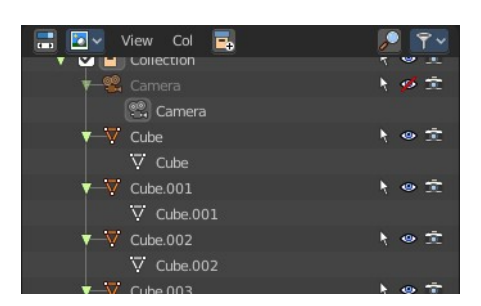

<span id="page-8-1"></span>**Show Active**

Centers the view of the list to the active object.

#### <span id="page-8-2"></span>**Show One Level**

Expands the list hierarchy level by one.

<span id="page-8-3"></span>**Hide One Level**

Collapses the list hierarchy level by one.

### <span id="page-8-4"></span>**Expand / Collapse All**

Expands or collapses all collapsed hierarchy. It's a toggle

### <span id="page-8-9"></span>**Show Hierarchy**

Open all object entries and close all others. For example, when you are in Scene view, and have the objects expanded, then the Show Hierarchy closes the objects hierarchy.

### <span id="page-8-5"></span>**Box Select**

Box select items in the list.

#### <span id="page-8-6"></span>**Select All**

Select all items in the list.

### <span id="page-8-7"></span>**Deselect All**

Deselect all items in the list.

#### <span id="page-8-8"></span>**Invert Selection**

Inverts the selection. Unselected list items becomes selected, selected list items becomes unselected.

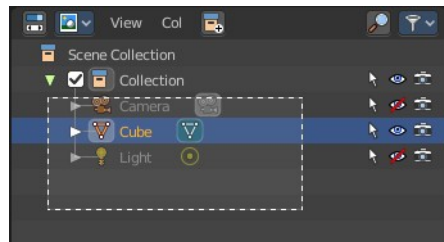

#### <span id="page-9-1"></span>**Manage Unused Data**

This opens a pop-out floating Outliner Editor in the Unused Data mode, so you can view and manage the unused data while remaining in the same Outliner mode.

#### <span id="page-9-2"></span>**Pie menus**

Lists the available pie menus, and gives you the ability to read the hotkeys and assign own hotkeys.

#### <span id="page-9-3"></span>**Area**

Area is a menu with window related settings.

#### <span id="page-9-4"></span>*Horizontal Split*

Splits the editor horizontally into two editors.

#### <span id="page-9-5"></span>*Vertical Split*

Splits the editor vertically into two editors.

#### <span id="page-9-6"></span>*Duplicate Area into new Window*

Creates a floating window out of the current editor

#### <span id="page-9-7"></span>*Toggle Maximize Area*

Displays the editor maximized with menus.

To return to split view press hotkey Ctrl Up Arrow, or reuse the menu item in the View menu.

#### <span id="page-9-8"></span>*Toggle Fullscreen Area*

Displays the editor maximized without menus.

To return from the full screen view press hotkey Alt F10, or use the little button that appears up right when you move the mouse in this corner.

#### <span id="page-9-9"></span>**Close Area**

Closes the area window.

## <span id="page-9-0"></span>**Search Field**

Search for specific terms in the list. When the search term matches a name in the list, then the list will center at the first entry with the match.

This search field is collapsible, and closed by default to free some UI space.

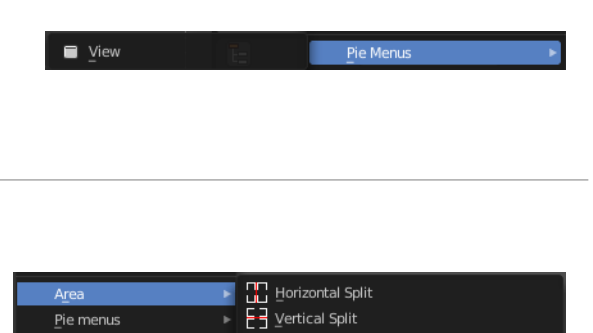

**Duplicate Area into New Window** 【】Toggle Maximize Area

7 Toggle <u>F</u>ullscreen Area

X Close Area

Ctrl Spaceba

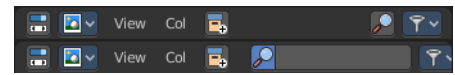

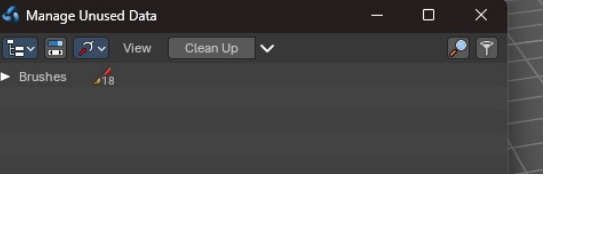

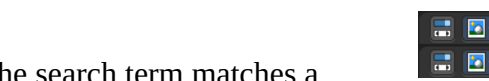

# <span id="page-10-0"></span>**Right Click Menus**

The Outliner comes with various right click functionality, dependent at what data you right click.

## <span id="page-10-1"></span>**Outliner Scene Operation**

This menu appears when you right click at a scene in Scene mode.

#### <span id="page-10-3"></span>**Delete**

Deletes the currently selected scene.

### <span id="page-10-4"></span>**Copy Settings**

Creates an empty scene but also copies the settings from the active scene into the new one.

### <span id="page-10-5"></span>**Linked Copy**

This option creates a new scene with the same settings and contents as the active scene. However, instead of copying the objects, the new scene contains links to the objects in the old scene. Therefore, changes to objects in the new scene will result in the same changes to the original scene, because the objects used are literally the same. The reverse is also true.

### <span id="page-10-6"></span>**Full Copy**

Using this option, nothing is shared. This option creates a fully independent scene with copies of the active scenes contents. Every object in the original scene is duplicated, and a duplicate, private copy of its object-data is made as well.

### <span id="page-10-7"></span>**Mark as Asset, Clear Asset, Clear Asset (Set Fake User)**

Scenes cannot be stored in the asset library. This menu entries are redundant.

## <span id="page-10-2"></span>**Outliner Data Operation**

This menu appears at various object types and when you for example right click at the View Layer item. It also appears at objects in Data API mode, with varying content.

#### <span id="page-10-8"></span>**Select**

Select the current element.

### <span id="page-10-9"></span>**Deselect**

Deselect the current element.

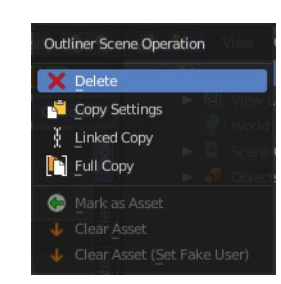

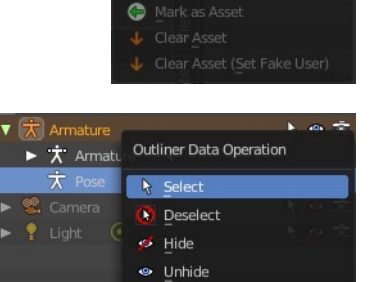

Outliner Scene Operation

X Delete Copy Settings **Linked Copy T** Full Copy

#### <span id="page-11-1"></span>**Hide**

Hides the current element.

### <span id="page-11-10"></span>**Unhide**

Unhides the current element.

### <span id="page-11-2"></span>**Select Linked**

Does not show on all objects and tree elements. Selects the linked elements.

## <span id="page-11-3"></span>**Mark as Asset, Clear Asset, Clear Asset (Set Fake User)**

View Layers cannot be stored in the asset library. This menu entries are redundant.

Collection

 $\overline{B}$ , New

**F**<sub>1</sub> Paste

**E**<sup>M</sup> New Nested

Make Library Override

**Reset Library Override** 

Clear Library Override

## <span id="page-11-0"></span>**Collection**

This menu appears when you right click at a collection. Clicking at a Scene collection will have not this much entries than licking at the Collection item lower in the hierarchy.

#### <span id="page-11-4"></span>**New Nested**

Create a new nested collection. There is no difference. Both gets added in the selected collection as a child, and the functionality is the same. Ask the Blender developers what they did here.

#### <span id="page-11-5"></span>**New**

Create a new scene collection.

### <span id="page-11-6"></span>**Duplicate Collection**

Duplicates the currently selected collection, all its children, objects and the object data.

### <span id="page-11-7"></span>**Duplicate Linked**

Recursively duplicate the selected collection, all its children and objects, including linked object data.

### <span id="page-11-8"></span>**Copy**

Copies the collection.

#### <span id="page-11-9"></span>**Paste**

Pastes a copied collection.

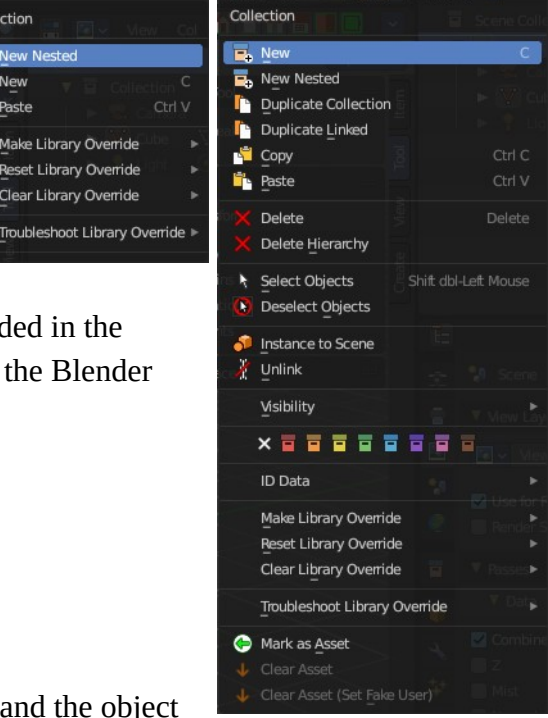

#### <span id="page-12-0"></span>**Delete**

Delete the collection. Objects in the hierarchy will remain.

### <span id="page-12-1"></span>**Delete Hierarchy**

Delete the collection. Objects in the hierarchy will be deleted too.

#### <span id="page-12-2"></span>**Select Objects**

Select the objects in the collection.

### <span id="page-12-3"></span>**Deselect Objects**

Deselect the objects in the collection.

#### <span id="page-12-4"></span>**Instance to Scene**

Instance selected collections to the active scene.

#### <span id="page-12-5"></span>**Unlink**

Unlink selected collections from the active scene.

#### <span id="page-12-6"></span>**Visibility**

Visibility is a sub menu with some visibility

functionality. The greyed out menu items will become

available when the functionality becomes available. For example, Show becomes available when something is hidden.

#### <span id="page-12-7"></span>*Isolate*

Hide all but this collection and its parents.

#### <span id="page-12-8"></span>*Show All Inside*

Reveals the collection and all its content.

#### <span id="page-12-9"></span>*Hide*

Hides the collection.

#### <span id="page-12-10"></span>**Set Color Tag**

Give the collections a colored icon.

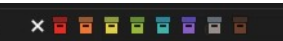

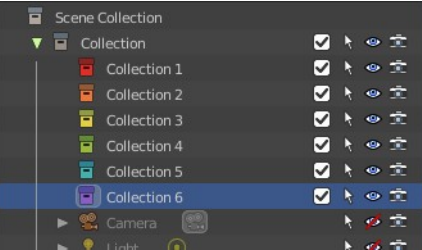

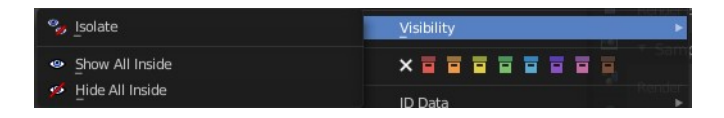

#### <span id="page-13-0"></span>**ID Data**

Data related operations.

The content differs, dependant of the collection element that you right click at. And in which display mode you are. Linked collections have different content.

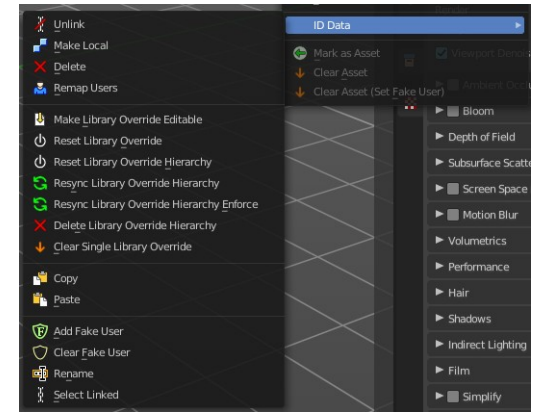

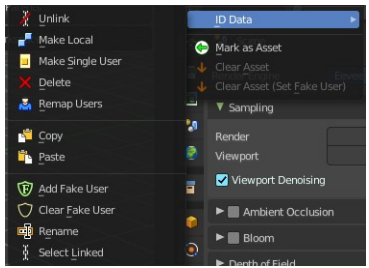

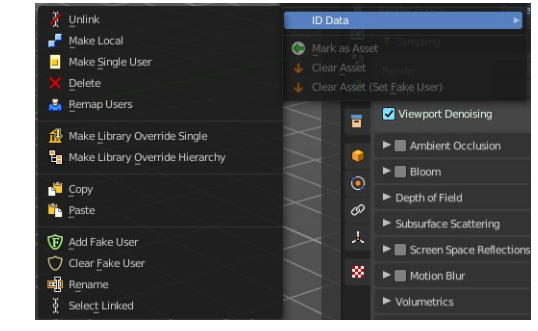

#### <span id="page-13-1"></span>*Unlink*

Does basically the same than delete. It unlinks all data, and removes the object from the scene.

#### <span id="page-13-2"></span>*Make Local*

For appended or linked data. Makes the selected object a local copy in the current blend file.

#### <span id="page-13-3"></span>**Add Library Override**

Add a local library override to this collection.

This tool works different from Make Override in the outliner. It does not iterate through the hierarchy of objects and collections based on the selection. But works just for the currently selected object.

Library Overrides is the new system designed to replace and supersede Proxies. Most types of linked datablocks can be overridden, and the properties of those overrides can then be edited. When the library data change, unmodified properties of the override one will be updated accordingly.

#### <span id="page-13-4"></span>*Make Single User*

For duplicated content. Makes the data block of the selected object a single user.

#### <span id="page-13-6"></span>*Delete*

Not functional in all situations. In the Unused Data mode you can remove objects with this.

#### <span id="page-13-5"></span>*Remap Users*

Remaps the user of a data block to another one of the same type. This allows you to replace all usages of a material or texture by another one.

### <span id="page-14-0"></span>**Copy**

Copies the user data block.

### <span id="page-14-1"></span>**Paste**

Pastes a copied user data block.

### <span id="page-14-2"></span>**Make Library Override Editable**

Just with a linked collection. Make a single, out of hierarchy, local override of this linked data.

This only applies to the active outliner item.

#### <span id="page-14-3"></span>**Make Library Override Hierarchy**

Just with a linked collection. Make a local override of this linked data and its hierarchy of dependencies. Means the collection becomes local to the currend blend file. And the hierarchy gets revealed.

This only applies to the active outliner item.

### <span id="page-14-4"></span>**Reset Library Override**

Just with a local made linked collection, by Make Library Override Hierarchy.

Reset this local override to its linked values.

### <span id="page-14-5"></span>**Reset Library Override Hierarchy**

Reset this local override to its linked values, including its hierarchical dependencies.

#### <span id="page-14-6"></span>**Resync Library Override Hierarchy**

Rebuild this local override from its linked reference, including its hierarchical dependencies.

#### <span id="page-14-7"></span>**Resync Library Override Hierarchy Enforce**

Rebuild this local override from its linked reference, including its hierarchical dependencies. But enforce the hierarchy to match the linked data. This ignores existing overrides on data pointer properties.

### <span id="page-14-8"></span>**Delete Library Override Hierarchy**

Deletes the selected element.

### <span id="page-14-9"></span>**Clear Single Library Override**

Deletes this local override if possible. If not reset it and mark it as not editable.

### <span id="page-14-10"></span>*Copy*

Copies the selected element.

### <span id="page-15-0"></span>*Paste*

Pastes the selected element.

### <span id="page-15-1"></span>*Add Fake User*

Adds a fake user to the selected object. Fake users is an odd concept to keep data in the scene even if it has no user somewhere. The fake user is then a dummy user so that the object is not deleted when saving the scene.

## <span id="page-15-2"></span>*Clear Fake User*

Removes the fake user from the selected object.

## <span id="page-15-3"></span>*Rename*

Rename the object in the outliner.

## <span id="page-15-4"></span>*Select Linked*

Selects all objects that are linked to the currently selected one.

## <span id="page-15-5"></span>**Make Library Override**

Library Overrides is a system designed to allow editing linked data, while keeping it in sync with the original library data. Most types of linked data-blocks can be overridden, and the properties of these overrides can then be edited.

## <span id="page-15-6"></span>*Selected*

Add a library override to the selected collection.

## <span id="page-15-7"></span>*Content*

Add a library override to the content of the selected collection.

## <span id="page-15-8"></span>*Selected & Content*

Add a library override to both, the content of the selected collection, and the selected collection.

## <span id="page-15-9"></span>**Reset Library Override**

Library Overrides is a system designed to allow editing linked data, while keeping it in sync with the original library data. Most types of linked data-blocks can be overridden, and the properties of these overrides can then be edited.

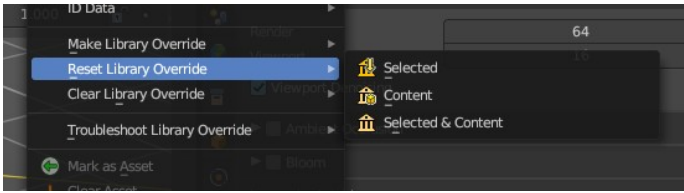

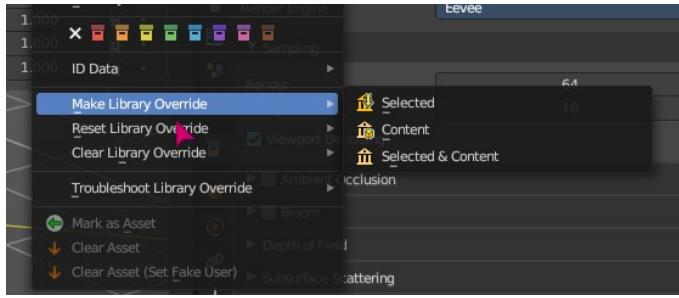

#### <span id="page-16-0"></span>*Selected*

Reset a library override to the selected collection.

#### <span id="page-16-1"></span>*Content*

Reset a library override to the content of the selected collection.

#### <span id="page-16-2"></span>*Selected & Content*

Reset a library override to both, the content of the selected collection, and the selected collection.

### <span id="page-16-11"></span>**Clear Library Override**

Library Overrides is a system designed to allow editing linked data, while keeping it in sync with the original library data. Most types of linked data-blocks can be overridden, and the properties of these overrides can then be edited.

#### <span id="page-16-3"></span>*Selected*

Clear the library override to the selected collection.

#### <span id="page-16-4"></span>*Content*

Clear the library override to the content of the selected collection.

#### <span id="page-16-5"></span>*Selected & Content*

Clear the library override to both, the content of the selected collection, and the selected collection.

### <span id="page-16-6"></span>**Troubleshoot Library Override**

Troubleshoot library Override operators are useful to help syncronize or remove overrides without needing to reload scene or the linked file.

#### <span id="page-16-7"></span>*Resync*

Rebuild the selected library overrides.

#### <span id="page-16-8"></span>*Resync Enforce*

Rebuild the selected library overrides, enforcing libraries to match the linked data.

#### <span id="page-16-9"></span>*Delete*

Delete the selected local library overrides. And relink the usage to the selected data.

#### <span id="page-16-10"></span>**Mark as Asset**

Adds the collection to the asset library.

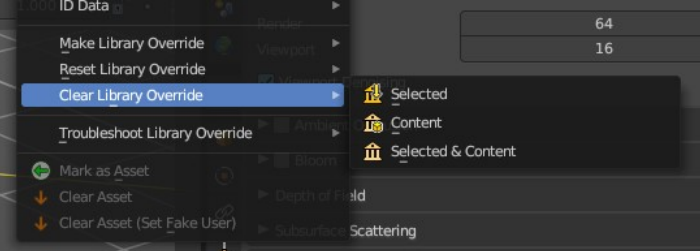

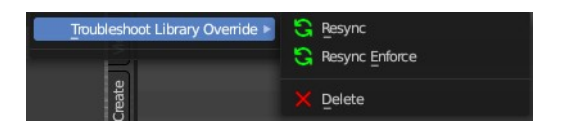

### <span id="page-17-1"></span>**Clear Asset**

Removes the collection from the asset library.

## <span id="page-17-2"></span>**Clear Asset (Set Fake User)**

Removes the collection from the asset library. But marks it with a fake user so that it remains in the scene.

## <span id="page-17-0"></span>**Object Menu**

This menu appears when you click at an object type. A mesh, a lamp, a camera ...

#### <span id="page-17-3"></span>**Select**

Selects the object.

#### <span id="page-17-4"></span>**Select Hierarchy**

Selects the object and its hierarchy.

#### <span id="page-17-5"></span>**Deselect**

Deselects the object.

#### <span id="page-17-6"></span>**Duplicate**

Duplicates the currently selected object and the object data.

#### <span id="page-17-7"></span>**Duplicate Linked**

Duplicates the selected objec, including linked object data.

#### <span id="page-17-8"></span>**Copy**

Copies object.

#### <span id="page-17-9"></span>**Paste**

Pastes copied object.

#### <span id="page-17-10"></span>**Delete**

Deletes the selected object. Child objects gets unparented.

#### <span id="page-17-11"></span>**Delete Hierarchy**

Deletes the selected object and all its child objects.

#### <span id="page-17-12"></span>**Unlink**

Deletes the selected object.

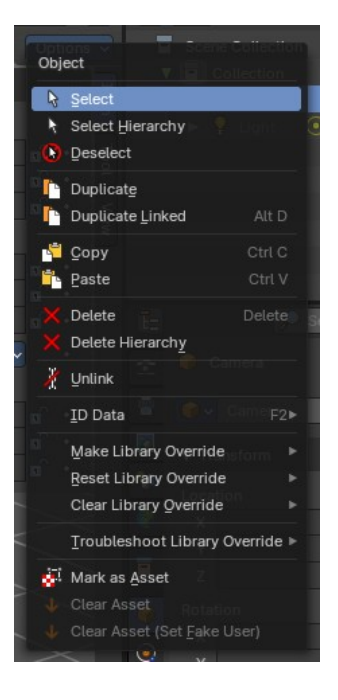

### <span id="page-18-0"></span>**ID Data**

Data related operations. Note that the tool tips are currently missing here.

#### <span id="page-18-1"></span>*Unlink*

Does basically the same than delete. It unlinks all data, and removes the object from the scene.

#### <span id="page-18-2"></span>*Make Local*

For appended or linked data. Makes the selected object a local copy in the current blend file.

#### <span id="page-18-3"></span>*Make Single User*

For duplicated content. Makes the data block of the selected object a single user.

#### <span id="page-18-11"></span>*Delete*

Not functional in all situations. In the Unused Data mode you can remove objects with this.

#### <span id="page-18-4"></span>*Remap Users*

Remaps the user of a data block to another one of the same type. This allows you to replace all usages of a material or texture by another one.

### <span id="page-18-5"></span>**Copy**

Copies ID data.

#### <span id="page-18-6"></span>**Paste**

Pastes copied ID data.

#### <span id="page-18-7"></span>*Add Fake User*

Adds a fake user to the selected object. Fake users is an odd concept to keep data in the scene even if it has no user somewhere. The fake user is then a dummy user so that the object is not deleted when saving the scene.

#### <span id="page-18-8"></span>*Clear Fake User*

Removes the fake user from the selected object.

#### <span id="page-18-9"></span>*Rename*

Rename the object in the outliner.

#### <span id="page-18-10"></span>*Select Linked*

Selects all objects that are linked to the currently selected one.

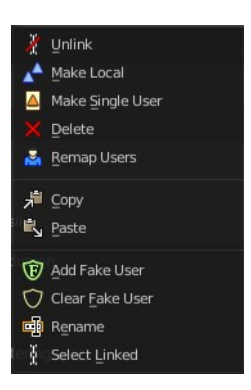

## <span id="page-19-0"></span>**Outliner ID Data Operation**

This menu appears when you for example click at the mesh component of a mesh object. It is the same content than the ID Data menu from the Object menu.

### <span id="page-19-1"></span>**Unlink**

Does basically the same than delete. It unlinks all data, and removes the object from the scene.

#### <span id="page-19-2"></span>**Make Local**

For appended or linked data. Makes the selected object a local copy in the current blend file.

#### <span id="page-19-3"></span>**Delete**

Not functional in all situations. In the Unused Data mode you can remove objects with this.

#### <span id="page-19-4"></span>**Remap Users**

Remaps the user of a data block to another one of the same type. This allows you to replace all usages of a material or texture by another one.

#### <span id="page-19-5"></span>**Copy**

Copies ID data.

#### <span id="page-19-6"></span>**Paste**

Pastes copied ID data.

#### <span id="page-19-7"></span>*Add Fake User*

Adds a fake user to the selected object. Fake users is an odd concept to keep data in the scene even if it has no user somewhere. The fake user is then a dummy user so that the object is not deleted when saving the scene.

#### <span id="page-19-8"></span>*Clear Fake User*

Removes the fake user from the selected object.

#### <span id="page-19-9"></span>*Rename*

Rename the object in the outliner.

#### <span id="page-19-10"></span>*Select Linked*

Selects all objects that are linked to the currently selected one.

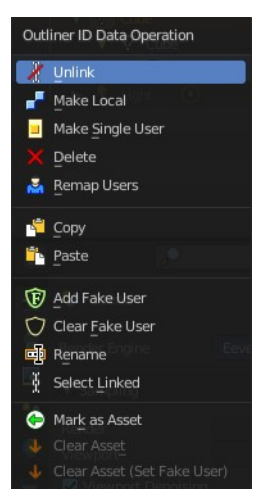

### <span id="page-20-2"></span>**Mark as Asset**

Adds the collection to the asset library.

### <span id="page-20-3"></span>**Clear Asset**

Removes the collection from the asset library.

### <span id="page-20-4"></span>**Clear Asset (Set Fake User)**

Removes the collection from the asset library. But marks it as fake user so that it remains in the scene.

## <span id="page-20-0"></span>**Outliner Animation Data Property**

This menu appears with a right click at an Animation data.

#### <span id="page-20-5"></span>**Clear Animation Data**

Removes the whole animation.

#### <span id="page-20-6"></span>**Set Action**

Opens a popup menu where you can choose the action for this object.

#### <span id="page-20-7"></span>**Unlink Action**

Removes the action.

### <span id="page-20-11"></span>**Refresh Drivers**

Refreshes existing drivers.

#### <span id="page-20-8"></span>**Clear Drivers**

Removes existing drivers.

## <span id="page-20-1"></span>**Outliner Modifier Operation**

This menu appears with a right click on modifiers.

### <span id="page-20-9"></span>**Apply**

Applies the modifier.

#### <span id="page-20-10"></span>**Delete**

Removes the modifier.

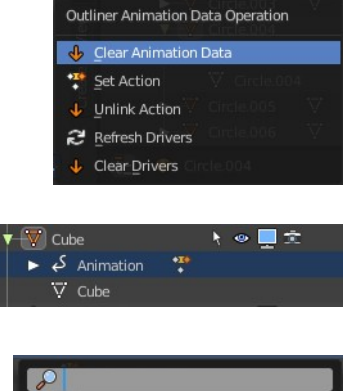

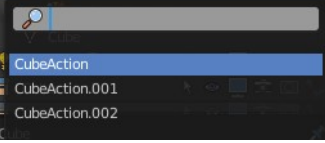

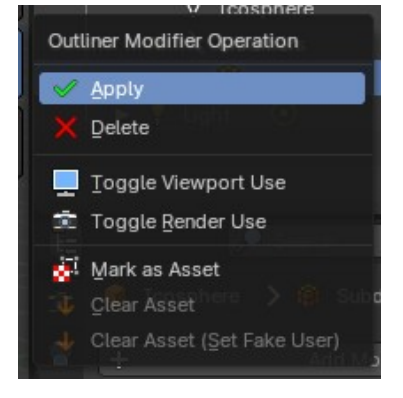

### <span id="page-21-1"></span>**Toggle Viewport Use**

Toggles the visibility of the modifier in viewport.

### <span id="page-21-2"></span>**Toggle Render Use**

Toggles the visibility of the modifier on render time.

#### <span id="page-21-3"></span>**Mark as Asset**

Adds the collection to the asset library.

### <span id="page-21-4"></span>**Clear Asset**

Removes the collection from the asset library.

### <span id="page-21-5"></span>**Clear Asset (Set Fake User)**

Removes the collection from the asset library. But marks it as fake user so that it remains in the scene.

## <span id="page-21-0"></span>**Level Restrictions**

Some list items have so called level restrictions. You can click at them, and so exclude the object from specific things. You can make more level restrictions available in the filter settings, which will be covered below. The by default activated are:

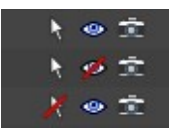

### <span id="page-21-6"></span>**Selectability**

Makes the object unselectable in the viewport. Or disables it, in case of a collection for example.

#### <span id="page-21-7"></span>**Hide from Viewport**

Hides the object from the Viewport.

### <span id="page-21-8"></span>**Hide from Render**

Excludes the object from rendering.

## <span id="page-22-0"></span>**Scenes Mode**

The Scenes mode starts one hierarchy higher than the default View Layer Mode. It shows all available scenes and their content.

Normally you work with one scene. And so the default starts with the View Layer mode of the scene. But you can create more scenes in the Properties Editor in the Scene tab.

## <span id="page-22-1"></span>**Collection Menu**

#### <span id="page-22-2"></span>**Move to Collection**

Moves the selected object to a collection. The object is removed from the collection it was in.

By clicking at this menu item a popup will appear to choose the new collection. Allows also to create a new collection. Once done, the object will be moved to this new created collection.

#### <span id="page-22-3"></span>*Last Operator Move to Collection*

#### <span id="page-22-4"></span>**Name**

Set a name for your new collection. When you haven't created a new collection, then this name stays blank.

### <span id="page-22-5"></span>**Link to Collection**

Links the object to a collection. The object remains in the collection it was in.

By clicking at this menu item a popup will appear to choose the collection. Here you can also create a new collection. Once done, the object will be linked to this new created collection.

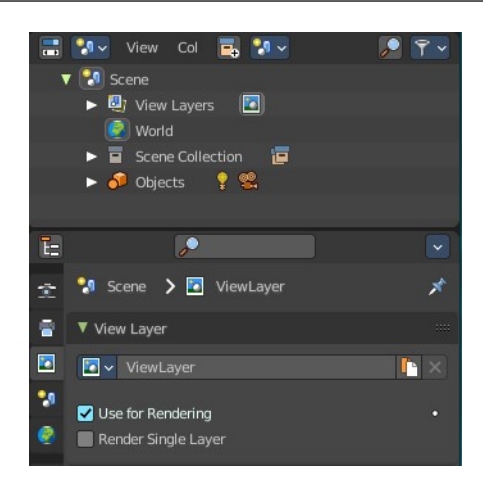

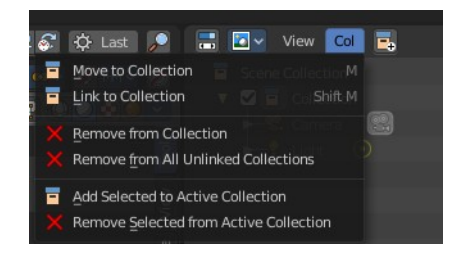

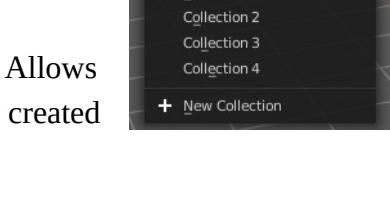

Move to Collection

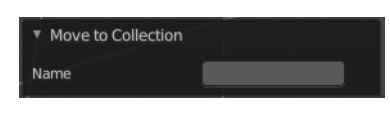

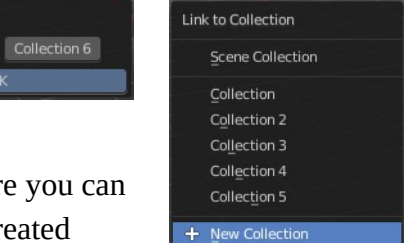

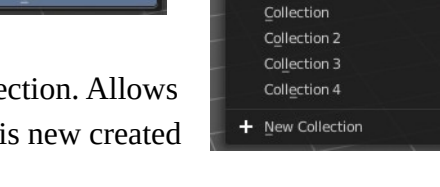

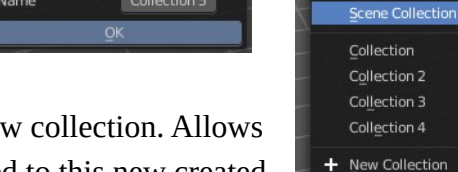

Collection 5

Move to Collection

Link to Collection

Name

Name

#### <span id="page-23-6"></span>*Last Operator Link to Collection*

#### <span id="page-23-7"></span>**Name**

Set a name for your new collection. When you haven't created a new collection, then this name stays blank.

## <span id="page-23-0"></span>**Remove From Collection**

Objects can be in more than one collection. Remove from collection removes the selected object from the current collection.

When the object is in no collection anymore, then it gets removed.

## <span id="page-23-1"></span>**Remove From all Unlinked Collections**

Objects can be in more than one collection. Remove from all unlinked collection removes the selected object from all unlinked collections.

When the object is in no collection anymore, then it gets removed.

## <span id="page-23-2"></span>**Add selected To Active Collection**

Objects can be in more than one collection. Adds the selected object to the active collection.

## <span id="page-23-3"></span>**Remove Selected From Active Collection**

Objects can be in more than one collection. Removes the selected object from the active collection.

When the object is in no collection anymore, then it gets removed.

## <span id="page-23-4"></span>**Add Collection**

Add a collection inside of the current selected collection.

#### <span id="page-23-5"></span>**New Scene**

#### <span id="page-23-8"></span>**New**

Creates an empty scene with default values.

#### <span id="page-23-9"></span>**Copy Settings**

Creates an empty scene but also copies the settings from the active scene into the new one.

#### <span id="page-23-10"></span>**Linked Copy**

This option creates a new scene with the same settings and contents as the active scene. However, instead of

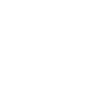

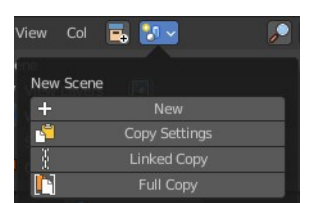

凬

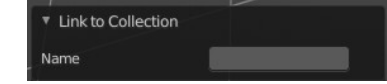

copying the objects, the new scene contains links to the objects in the old scene. Therefore, changes to objects in the new scene will result in the same changes to the original scene, because the objects used are literally the same. The reverse is also true.

### <span id="page-24-1"></span>**Full Copy**

Using this option, nothing is shared. This option creates a fully independent scene with copies of the active scenes contents. Every object in the original scene is duplicated, and a duplicate, private copy of its object-data is made as well.

## <span id="page-24-0"></span>**Filter**

Options and filter settings.

### <span id="page-24-2"></span>**Restriction Toggles**

Enable or disable further level restrictions. Note that these toggles shows when you expand a scene hierarchy. Scenes itself have no such toggles.

### <span id="page-24-3"></span>**Sort Alphabetically**

Sorts the content of the outliner in alphabetically order.

### <span id="page-24-4"></span>**Sync Selection**

Synchronize the selection between outliner and 3d view.

### <span id="page-24-5"></span>**Show Mode Column**

Display the Mode column at the left. When you are not in object mode, but in edit mode, or in vertex paint mode etc. , then a mode icon is displayed at the left of the object that you currently edit.

### <span id="page-24-6"></span>**Search**

#### <span id="page-24-7"></span>*Exact Match Search*

The search result must fit exactly. For example, when you search for cam, then a camera should not display as a search result.

#### <span id="page-24-8"></span>*Case Sensitive Search*

Search case sensitive.

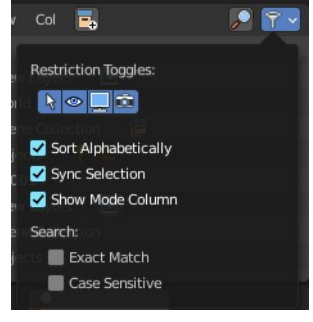

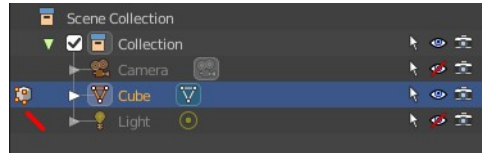

## <span id="page-25-0"></span>**View Layer Mode**

The view layer mode shows the content of the current View Layer. This is the default mode.

## <span id="page-25-1"></span>**Collection Menu**

<span id="page-25-3"></span>**Move to Collection**

Moves the selected object to a collection. The object is removed from the collection it was in.

By clicking at this menu item a popup will appear to choose the new collection. Allows also to create a new collection. Once done, the object will be moved to this new created collection.

### <span id="page-25-4"></span>**Link to Collection**

Links the object to a collection. The object remains in the collection it was in.

By clicking at this menu item a popup will appear to choose the collection. Here you can also create a new collection. Once done, the object will be linked to this new created collection.

Note that there is a tool called Add to collection in the Object Properties in the Collections panel that does a similar job. It links an object to other collections. But this Link to Collection tool here just lists the collections in the current view layer.

## <span id="page-25-2"></span>**Remove From Collection**

Objects can be in more than one collection. Remove from collection removes the selected object from the current collection.

When the object is in no collection anymore, then it gets removed.

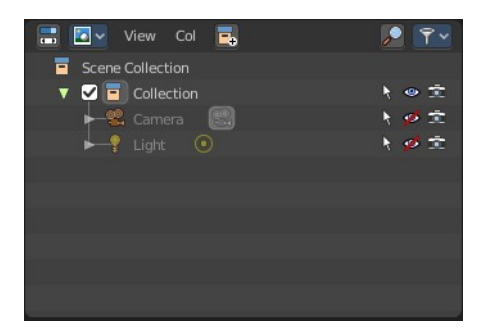

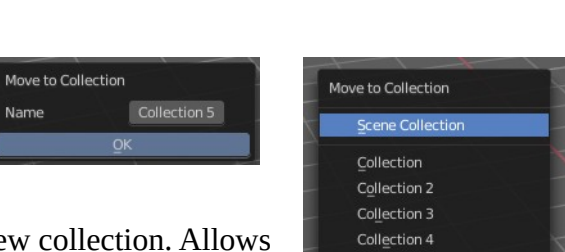

+ New Collection

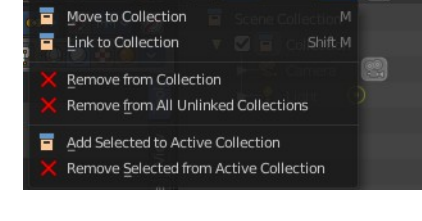

☆ Last ● ■ D v View Col

長

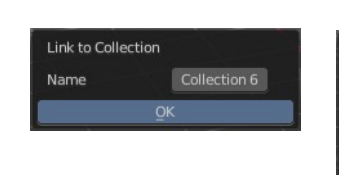

Name

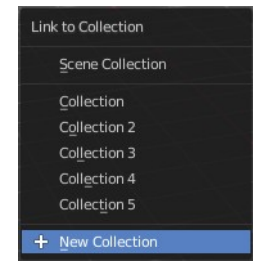

## <span id="page-26-0"></span>**Remove From all Unlinked Collections**

Objects can be in more than one collection. Remove from all unlinked collection removes the selected object from all unlinked collections.

When the object is in no collection anymore, then it gets removed.

## <span id="page-26-1"></span>**Add selected To Active Collection**

Objects can be in more than one collection. Adds the selected object to the active collection.

## <span id="page-26-2"></span>**Remove Selected From Active Collection**

Objects can be in more than one collection. Removes the selected object from the active collection.

When the object is in no collection anymore, then it gets removed.

## <span id="page-26-3"></span>**Add Collection**

Add a collection inside of the current selected collection.

## <span id="page-26-4"></span>**Filter**

Options and filter settings.

### <span id="page-26-5"></span>**Restriction Toggles**

Enable or disable further level restrictions. To make the changes permanent you would have to save the startup file. This settings is part of the layout.

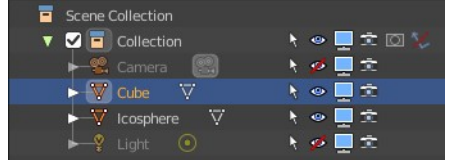

#### <span id="page-26-6"></span>*Exclude from View Layer*

include / Exclude the collection from the view layer.

#### <span id="page-26-7"></span>*Selectable*

Make the object selectable / unselectable.

#### <span id="page-26-8"></span>*Hide in Viewport*

Show or hide the object in the viewport.

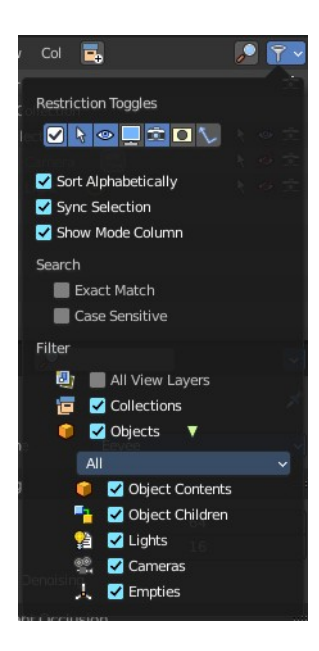

### <span id="page-27-0"></span>*Disable in Viewport*

Enable or disable the object in the viewport.

### <span id="page-27-1"></span>*Disable in Renders*

Enable or disable the object in the rendered result.

## <span id="page-27-2"></span>*Holdout*

Mask out objects in the collection from view layer.

## <span id="page-27-3"></span>*Indirect only*

Make the objects in the collection just distribute indirect lighting to the layer.

## <span id="page-27-4"></span>**Sort Alphabetically**

Sorts the content of the outliner in alphabetically order.

## <span id="page-27-5"></span>**Sync Selection**

Synchronize the selection between outliner and 3d view.

## <span id="page-27-6"></span>**Show Mode Column**

Display the Mode column at the left. When you are not in object mode, but in edit mode, or in vertex paint mode etc. , then a mode icon is displayed at the left of the object that you currently edit.

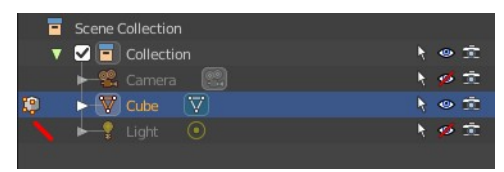

## <span id="page-27-7"></span>**Search**

### <span id="page-27-8"></span>*Exact Match Search*

The search result must fit exactly. For example, when you search for cam, then a camera should not display as a search result.

### <span id="page-27-9"></span>*Case Sensitive Search*

Search case sensitive.

## <span id="page-27-10"></span>**Filter**

Shows or hides the object and data types. The names should be self explaining. Note that the Library Override option just shows for appended objects.

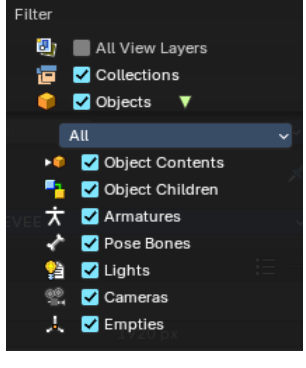

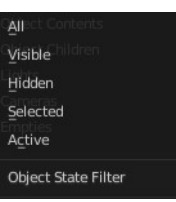

## <span id="page-27-11"></span>*Object State Filter*

Shows or hides objects by its state.

#### <span id="page-28-5"></span>**Invert**

Inverts the object state filter.

# <span id="page-28-0"></span>**Sequence Mode**

This mode lists the loaded files when you work with the sequencer layout and have video material loaded.

## <span id="page-28-1"></span>**Sync Outliner Selection**

Keep the selection in synchronization with the other editors. 3D View and VSE.

## <span id="page-28-2"></span>**Blender File Mode**

This mode lists the whole content of the current Blender file. It includes also things like the default brushes, which comes from the startup defaults.

### <span id="page-28-3"></span>**Filter**

Enable a filter to display a specific data type. You can just filter by one data type at a time. The rest will be hidden.

#### <span id="page-28-6"></span>*Filter ID Type*

The menu to choose the data type that should be displayed.

## <span id="page-28-4"></span>**Outliner Library Operation**

In this mode, you can see linked data from external **\*.blend** files.

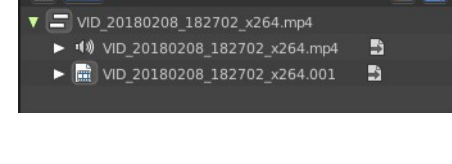

**E M** View

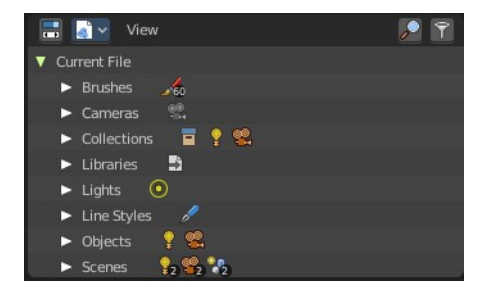

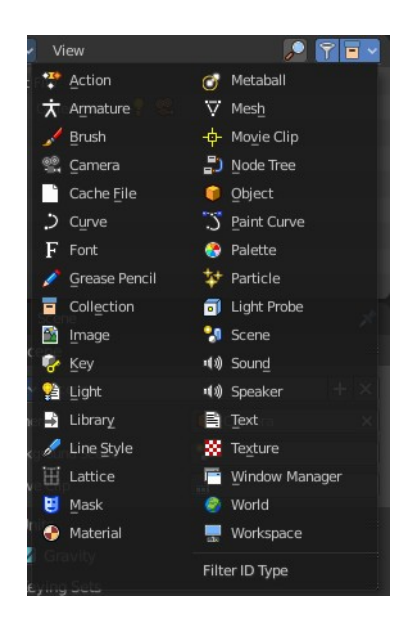

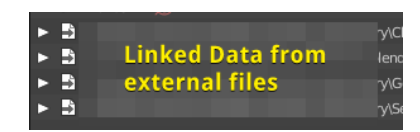

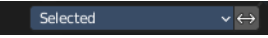

 $\bullet$  in

Grey arrows means the data is directly referenced from a linked **\*.blend** file.

Green arrows means the data is indirectly referenced into another linked **\*.blend** file.

#### <span id="page-29-2"></span>**Delete**

Deletes linked libraries.

#### <span id="page-29-3"></span>**Relocate**

Relocated the path of a linked library.

#### <span id="page-29-4"></span>**Reload**

Reloads and refreshes the linked library in the current file.

## <span id="page-29-0"></span>**Data API Mode**

Displays Low Level Blender data and its properties.

This view also reveals some properties. Like File is Saved or Use Autopack.

When no keying set is defined then you will get a No Keying set Active message instead of the Keying set element.

#### <mark>금</mark> 중 View Edit <mark>.</mark>  $\overline{\mathcal{S}}$  LocRotScale  $x \, d x$ **C** Blendfile Data

## <span id="page-29-1"></span>**Header tools**

#### <span id="page-29-10"></span>**Edit Menu**

#### <span id="page-29-5"></span>*Keying Set Add Selected*

Add a keying set to the selected object.

#### <span id="page-29-6"></span>*Keying Set Remove Selected*

Remove the keying set from the selected object.

#### <span id="page-29-7"></span>*Add Drivers to Selected*

Add a driver to the selected object.

#### <span id="page-29-8"></span>*Delete Drivers for Selected*

Delete a driver from the selected object.

#### <span id="page-29-9"></span>**Set Keying set**

Choose a keying set.

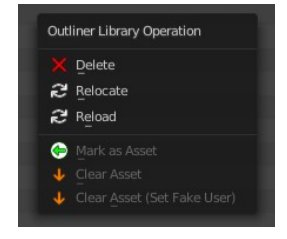

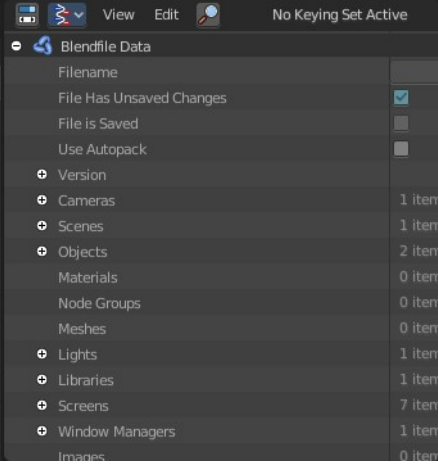

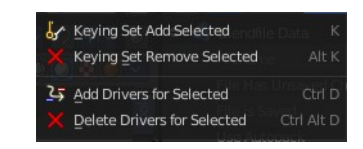

### <span id="page-30-3"></span>**Add keyframe**

Adds a keyframe for the selected element.

### <span id="page-30-4"></span>**Remove keyframe**

Removes the current keyframe from the selected element.

# <span id="page-30-0"></span>**Library Override Mode**

Lists the library overrides in the scene.

This feature is experimental and this lousy documented in the Blender manual that it is not to find out what library overrides are and how to use them. None of the mentioned ways to create a library override works.

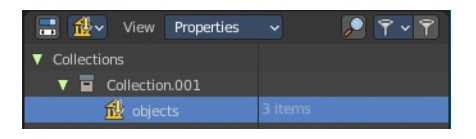

What you can read there though is how great they are, and that they replace the proxies. So here comes the outliner section for the great library overrides. Whatever it is ...

## <span id="page-30-1"></span>**Library Override View Mode**

#### <span id="page-30-5"></span>**Properties**

Show the properties of the library overrides.

#### <span id="page-30-6"></span>**Hierarchies**

Show the objects with library overrides in a hierarchical way.

## <span id="page-30-2"></span>**Filter options**

#### <span id="page-30-7"></span>**Sort alphabetically**

Sorts the library overrides in alphabetical order in the outliner list.

#### <span id="page-30-8"></span>**Search**

Search options.

<span id="page-30-9"></span>*Exact match* Search with exact match.

#### <span id="page-30-10"></span>*Case sensitive*

Take upper and lower case status into account.

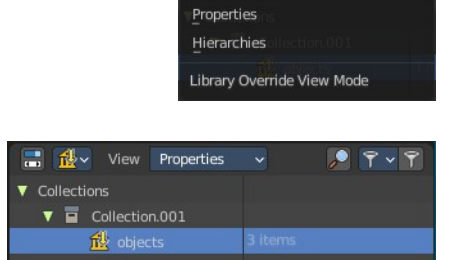

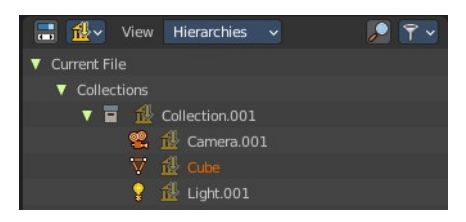

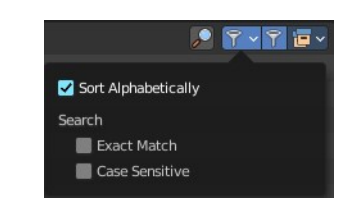

## <span id="page-31-0"></span>**Filter**

Enable a filter to display a specific data type. You can just filter by one data type at a time. The rest will be hidden.

## <span id="page-31-3"></span>*Filter ID Type*

The menu to choose the data type that should be displayed.

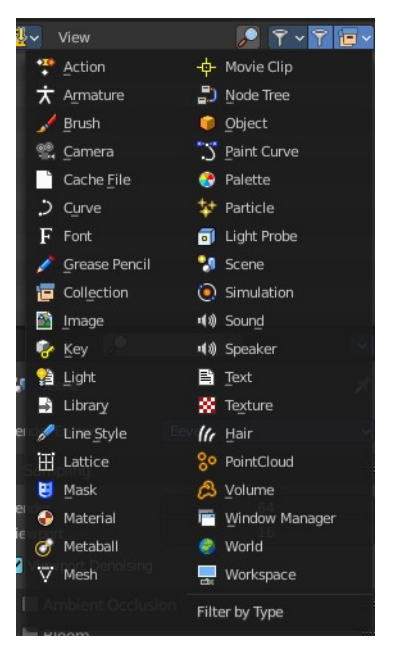

# <span id="page-31-1"></span>**Unused Data Mode**

Bforartists has a special system to treat not longer used data. Unused data will normally remain in the scene as long as you haven't saved it and reloaded it. Means delete does not immediately remove a mesh completely from the scene for example. It will be unused data now. Until you save and reopen the scene. The cleanup process happens at saving the blend file.

The Unused Data allows you to clean up the unused data without to save and reload the blend file. It lists all data that has no user in the scene. This includes the standard brushes from the startup configuration. Don't delete them!

# <span id="page-31-2"></span>**Clean Up**

Normally you would need to save the blend file and reload it to get rid of the unused data. Clean Up removes all unued data from the blend file immediately. Note that this does not remove objects with a fake user associated.

## <span id="page-31-4"></span>**Clean Up menu**

The clean up button cleans up what is in the list. This is good enough for most cases. But sometimes you might want to have a bit more fine control.

### <span id="page-31-5"></span>*Unused Data*

Removes unused data blocks.

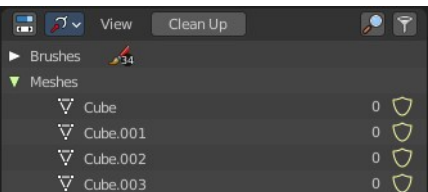

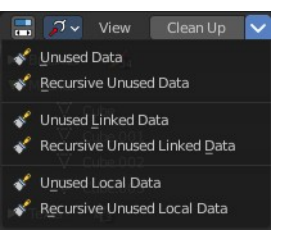

#### <span id="page-32-2"></span>*Recursive Unused Data*

Recursively removes unused data blocks. Means the child objects gets removed too.

#### <span id="page-32-3"></span>*Unused Linked Data*

Removes unused data that is linked to this file.

#### <span id="page-32-4"></span>*Recursive Unused Linked Data*

Recursively removes unused data that is linked to this file. Means the child objects gets removed too.

#### <span id="page-32-5"></span>*Unused Local Data*

Removes unused local data.

#### <span id="page-32-6"></span>*Recursive Unused Local Data*

Recursively removes unused local data. Means the child objects gets removed too.

### <span id="page-32-0"></span>**Filter**

Enable a filter to display a specific data type. You can just filter by one data type at a time. The rest will be hidden.

#### <span id="page-32-7"></span>*Filter ID Type*

The menu to choose the data type that should be displayed.

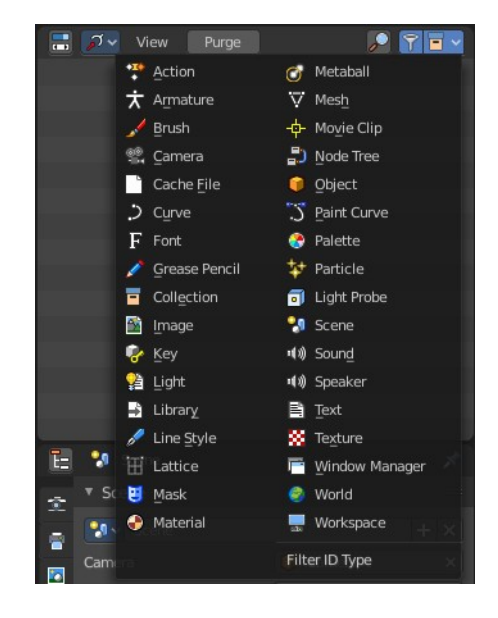

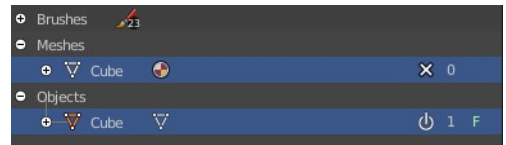

## <span id="page-32-1"></span>**Status column**

The number at the right tells you how many users the object has. Objects with a power icon and an F besides the number have a fake

user assigned. Objects with an X in the row is unused data, and will be removed with the next save and reload of the blend file. Objects with the power icon will remain in the scene. They have a fake user.

To remove the Fake User at an object click at the Power icon. It will turn into the X button then. And the object will be removed at saving.

## <span id="page-33-0"></span>**Hotkey only functionality**

Important! These hotkeys works with the default Bforartists key map And they do not list the Ndof hotkeys. Ndof is a 3d connexion mouse device that is also used for tablets.

Most of the tools can be found in the graphical UI. But there are still some tools that are hotkey only. Some have a UI brother with equal functionality. For example, Pick shortest path is the hotkey sister of Select shortest path. Some are hotkey only since they cannot be integrated in the graphical UI. Like calling the File menu under the mouse. Or mouse position dependent functionality like selecting an edge loop.

The navigation hotkeys and the context menus are excluded here since they are already covered.

## <span id="page-33-1"></span>**Insert Keyframe - I**

Insert a keyframe at current position. You need to have a keying set added to the object.

## <span id="page-33-2"></span>**Delete Keying Set Keyframe - Alt I**

Remove existing keyframes.

## <span id="page-33-3"></span>**Hide - H**

Hides the object in the 3d view.

## <span id="page-33-4"></span>**Unhide - Alt H**

Unhides all hidden objects in the 3d view.